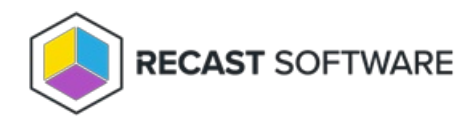

# Assign a Right Click Tools Role

Last Modified on 05.09.25

You can grant a user or user group Recast permissions by assigning a specific role, such as an Administrator role. Your Recast software must be connected to Recast Management Server to set up role-based permissions.

## **ROLE NOTES**:

- When a user is assigned multiple roles, their permissions for each role are aggregated
- A user's role is also constrained by any user or group [limiting](http://docs.recastsoftware.com/help/recast-management-server-manage-user-group-limiting-rules) rules that are applied

## Add an Active Directory User or User Group

To add an AD user or user group:

1. In your Recast Management Server, navigate to **Administration** > **Permissions**.

2. In the Recast Users section, click **Add User** or **Add Group**.

### **Recast Users**

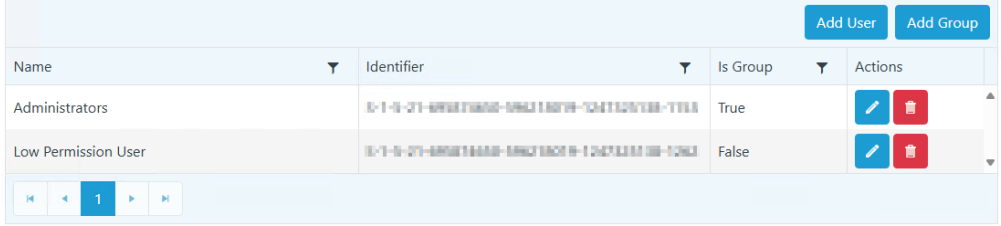

3. In the window that opens, search for your AD name or AD user group and click the **Add** button.

**NOTE**: You can include a **wildcard (\*)** to facilitate your search.

Wildcard examples:

- **John Connor** returns strings that match exactly
- **John C\*** returns strings beginning with 'John C', such as ' **John C**onnor', '**John C**onnors', and '**John C**ranston'
- **\*Connor** returns strings ending with 'Connor', such as 'John **Connor**' and 'Carol O'**Connor**'
- **\*Support\*** returns strings that include 'Support' plus whatever is on the left and right, such as 'Customer **Support** Team' and 'Enterprise **Support** Group'

Assign a User a Role

Each user must be assigned at least one role.

To assign a user a role:

1. On the **Permissions** page, click the Edit icon to the right of the user or group.

### **Recast Users**

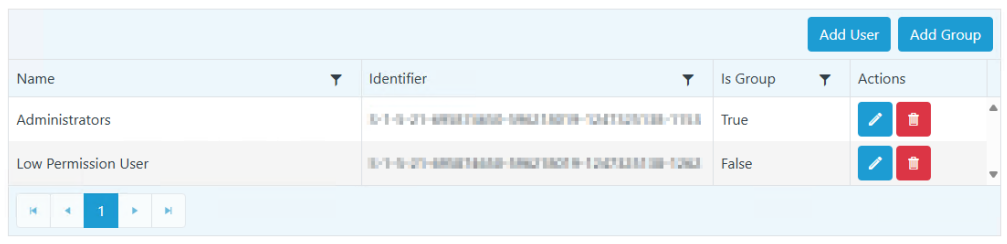

2. In the **Role Assignments** window that opens, under **Roles**, select a role to assign to the user/group.

To learn about the individual permissions granted by a role, see View or Edit User Role [Permissions](http://docs.recastsoftware.com/help/recast-management-server-view-user-role-permissions).

3. Under **Assigned Roles**, enable **Limit this user to specific objects** and select a **Service Connection** to add a limiting rule that restricts user permissions to a set of devices (optional). To learn more, see [Limiting](http://docs.recastsoftware.com/help/recast-management-server-limiting-rules) Rules.

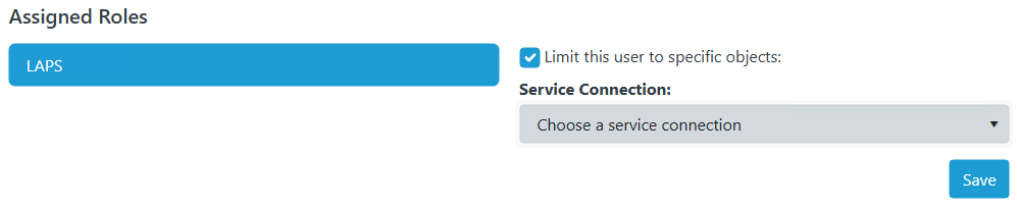

4. Click **Save**.

**NOTE**: Beginning with Recast Software Version [5.9.2502.2105](http://docs.recastsoftware.com/help/recast-software-version-5-9-2502-2105), you no longer have to set a **Refresh Interval** to repopulate your limiting rules (formerly known as scopes). The [scheduled](http://docs.recastsoftware.com/help/recast-management-server-sync-data-from-service-connections) Discovery Sync will keep your service connection data up to date.

Copyright © 2025 Recast Software Inc. All rights reserved.